## 1. 先進入本校總務處網站,選文書組

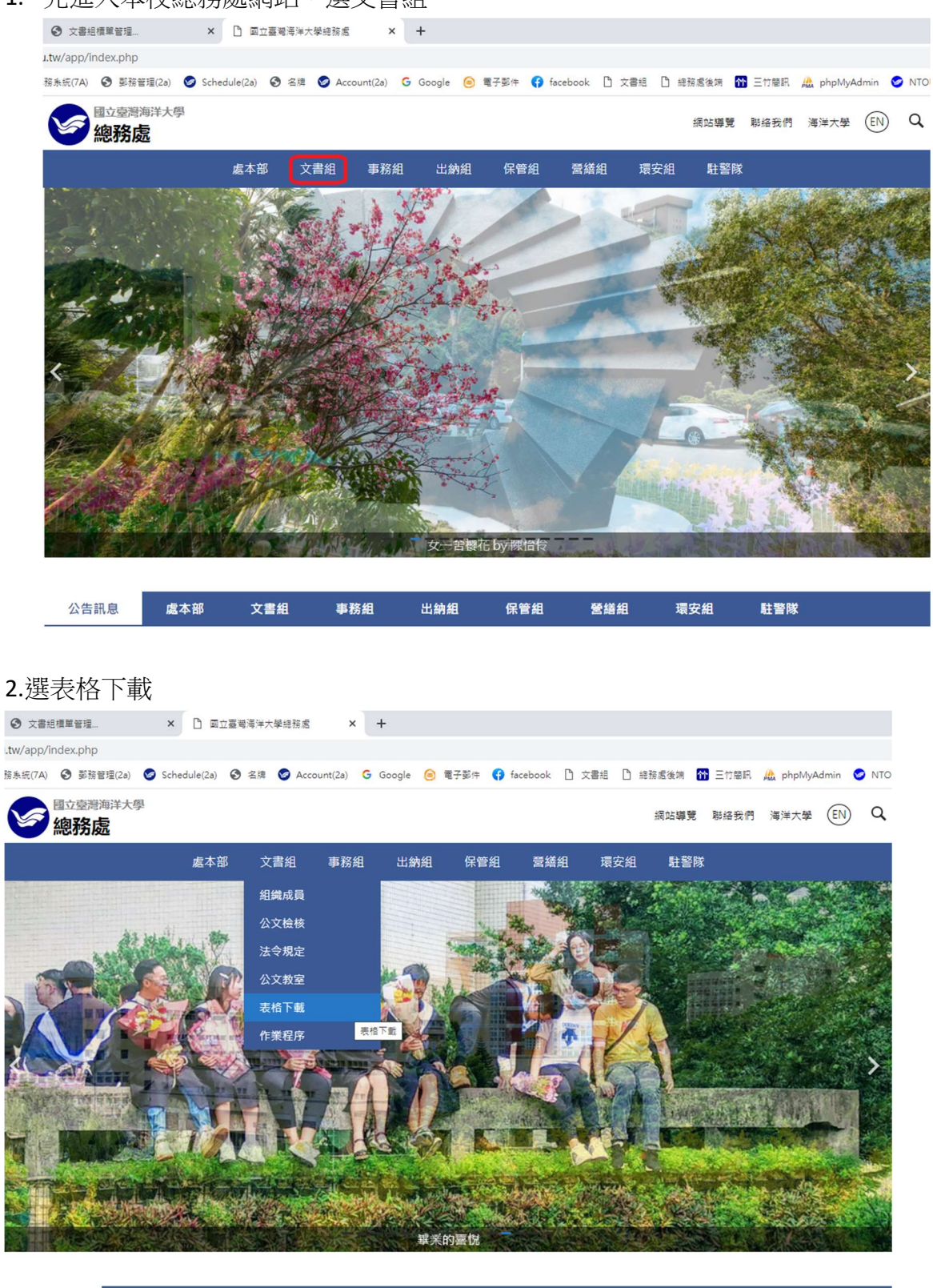

3.選框架解決軟體

公告訊息

處本部

事務組

文書組

出納組

保管組

營繕組

環安組

駐警隊

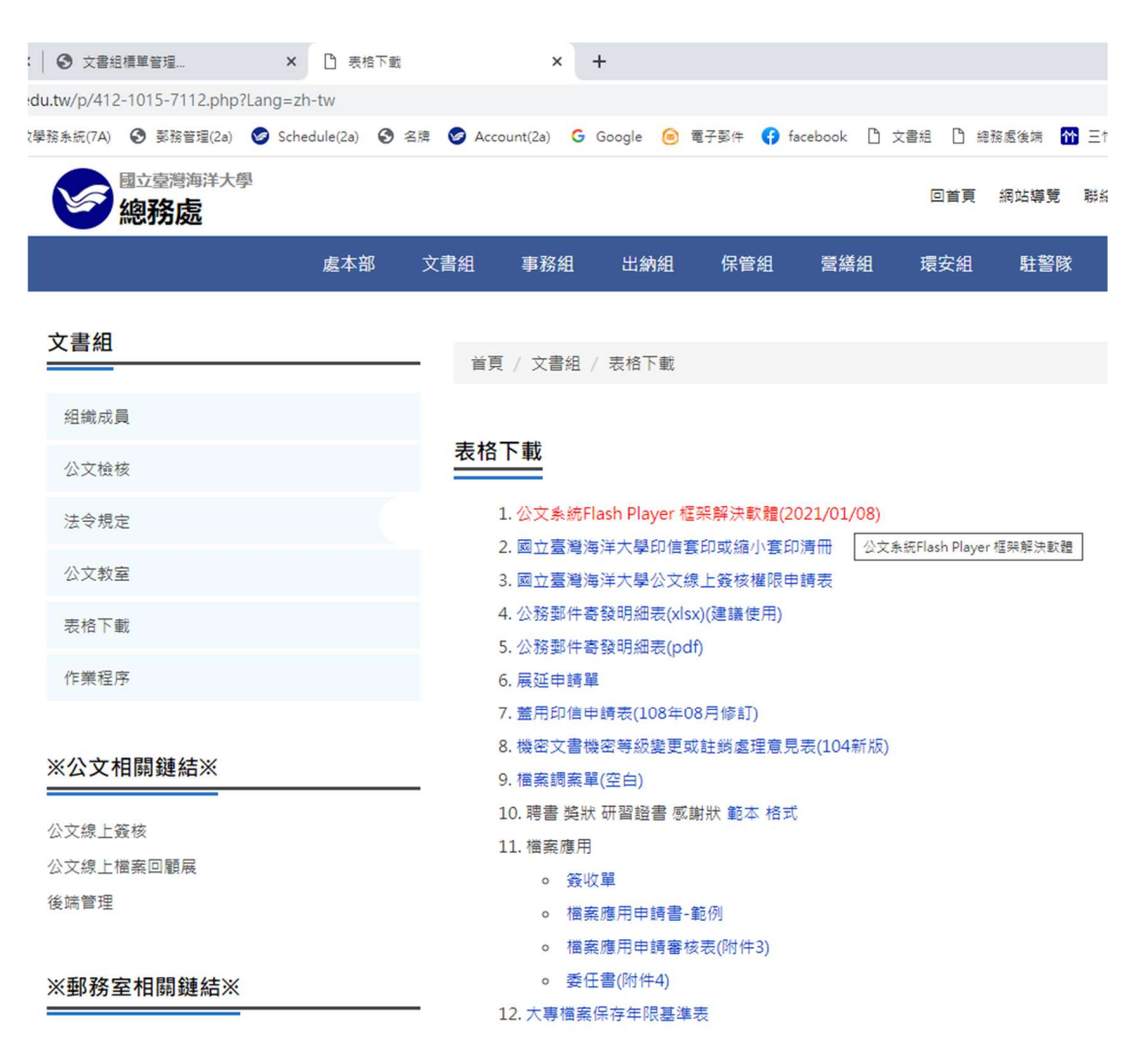

4.下載 document magage system 安裝

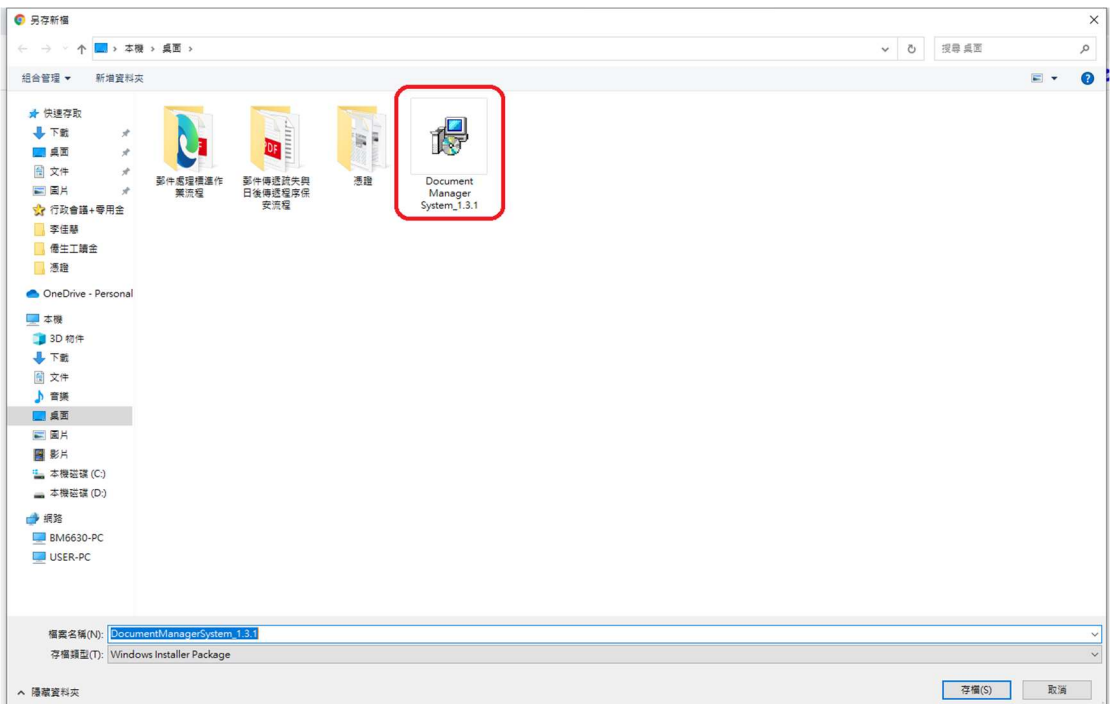

## 5.持續點 next 至安裝完成

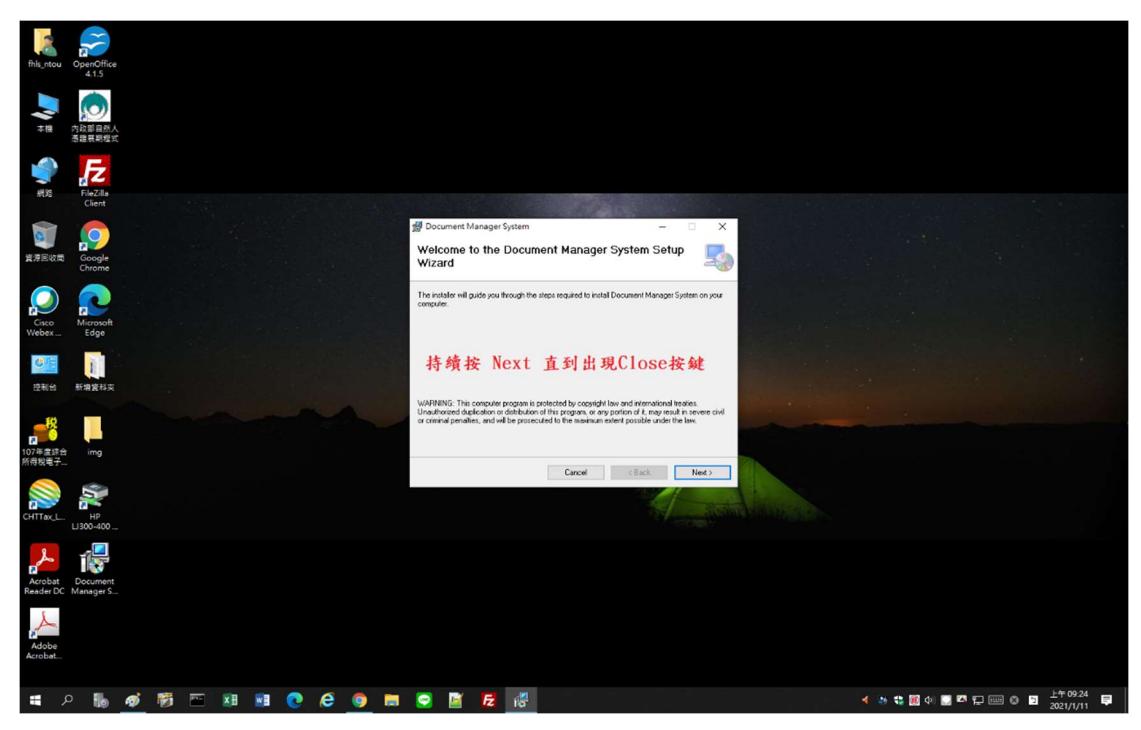

6.安裝完成,桌面出現 icon 點入

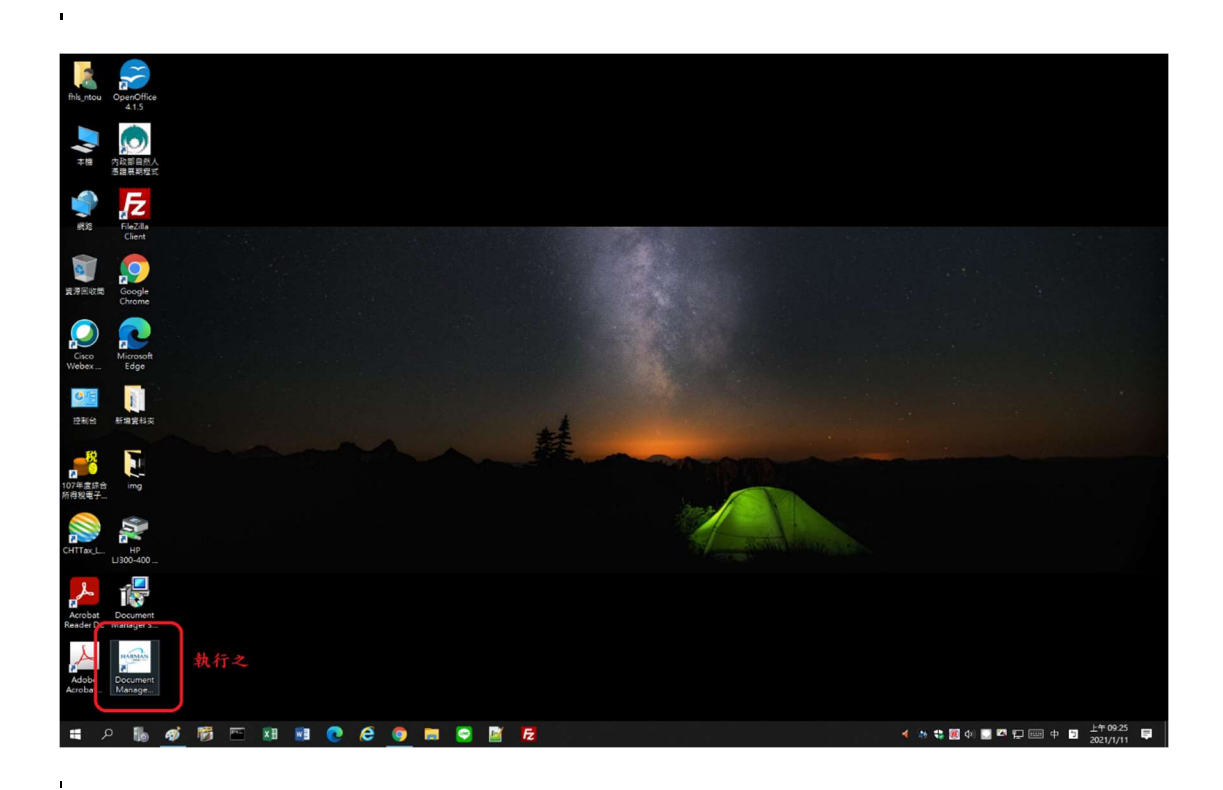

7 在左上方按下 file

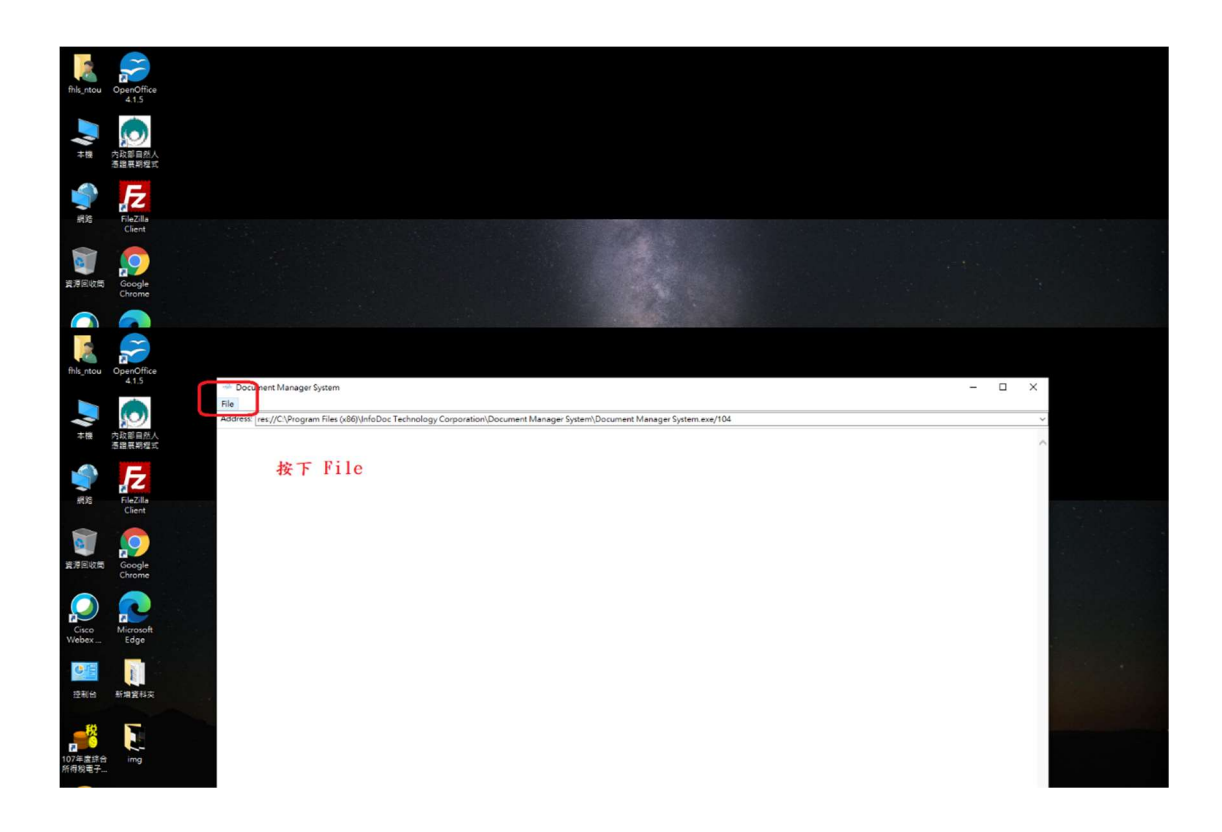

8. 點 Add to bookmarks

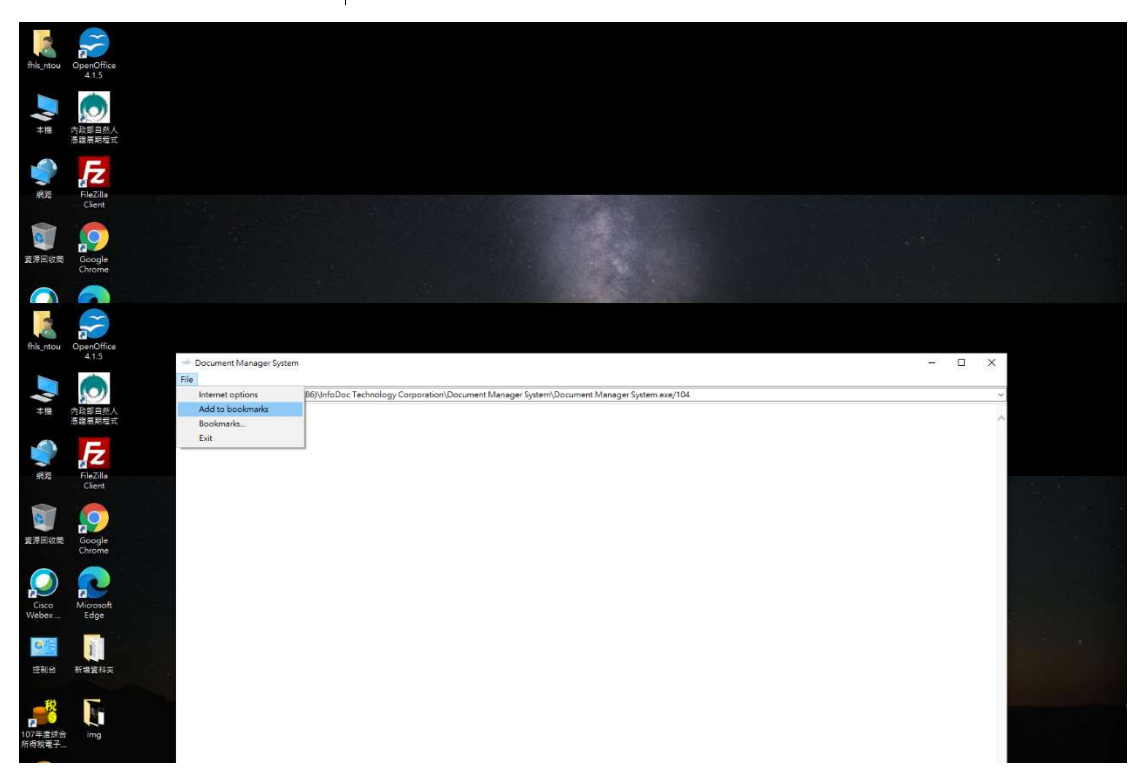

9.先複製公文系統網址, bookmarks name: NTOU , bookmarks name URL 為公 文系統網址 http://edoc.ntou.edu.tw/

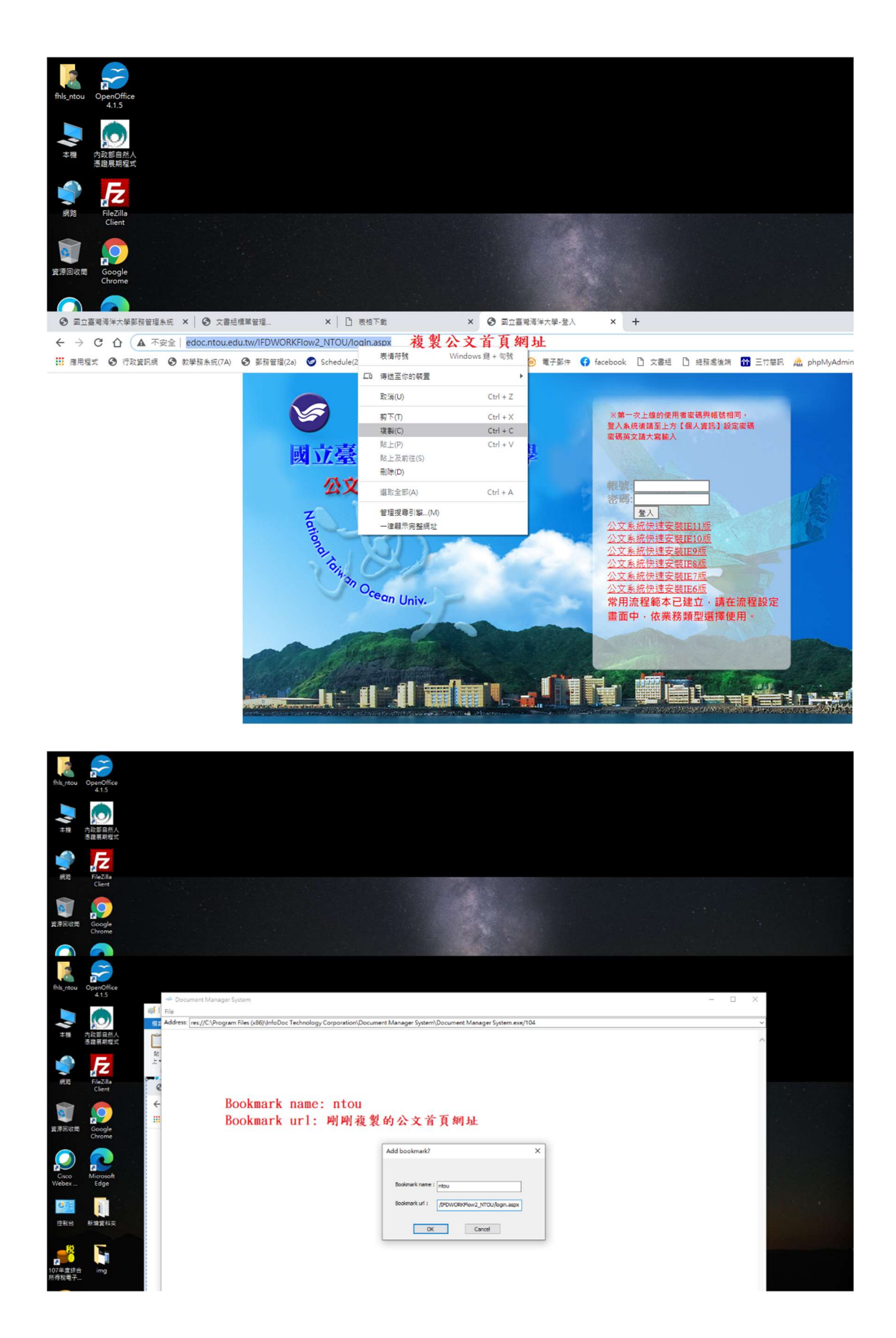

10. 以後進入公文系統方式,點桌面 icon,點 bookmarks

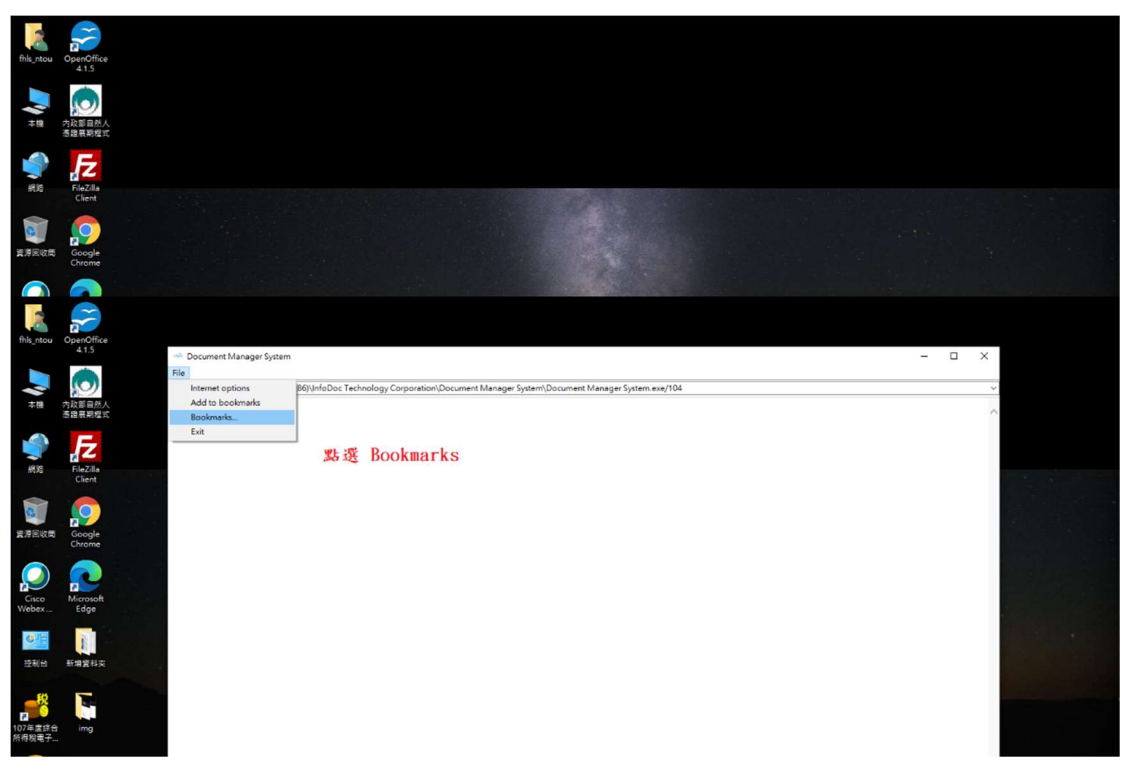

11. 點 NTOU 即可連至公文系統

 $\overline{a}$ 

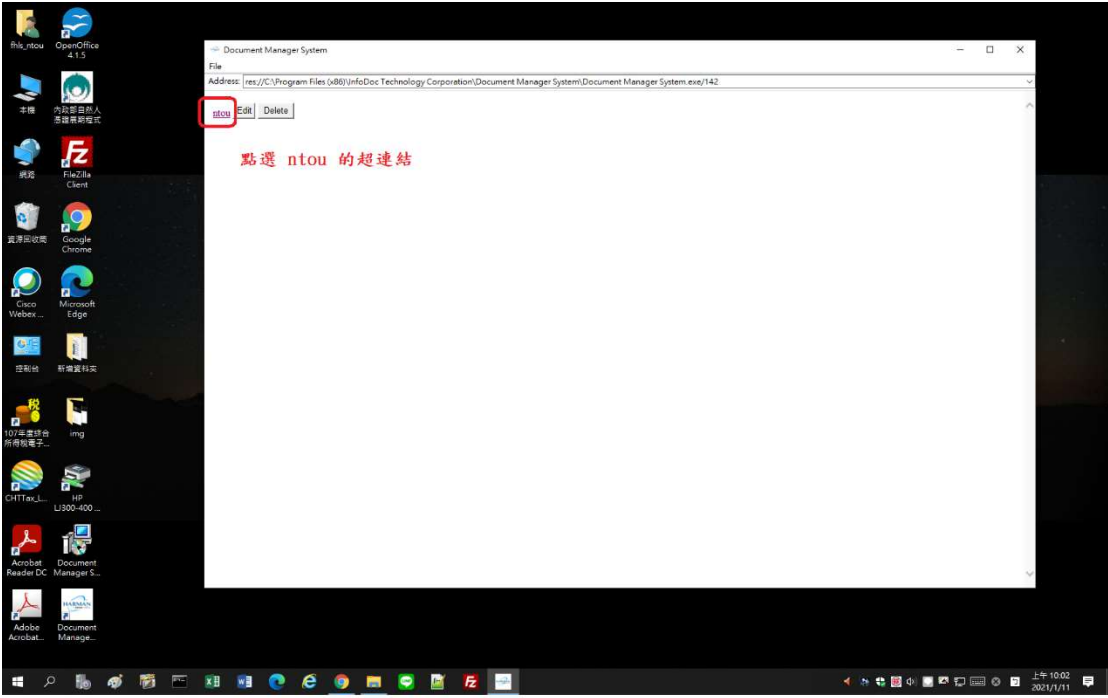